**Enero 2016 05-0926-000**

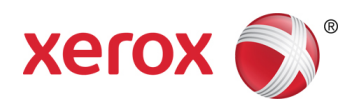

# Xerox® Duplex Travel Scanner Guía de usuario del escáner Usuarios de Mac OS X®

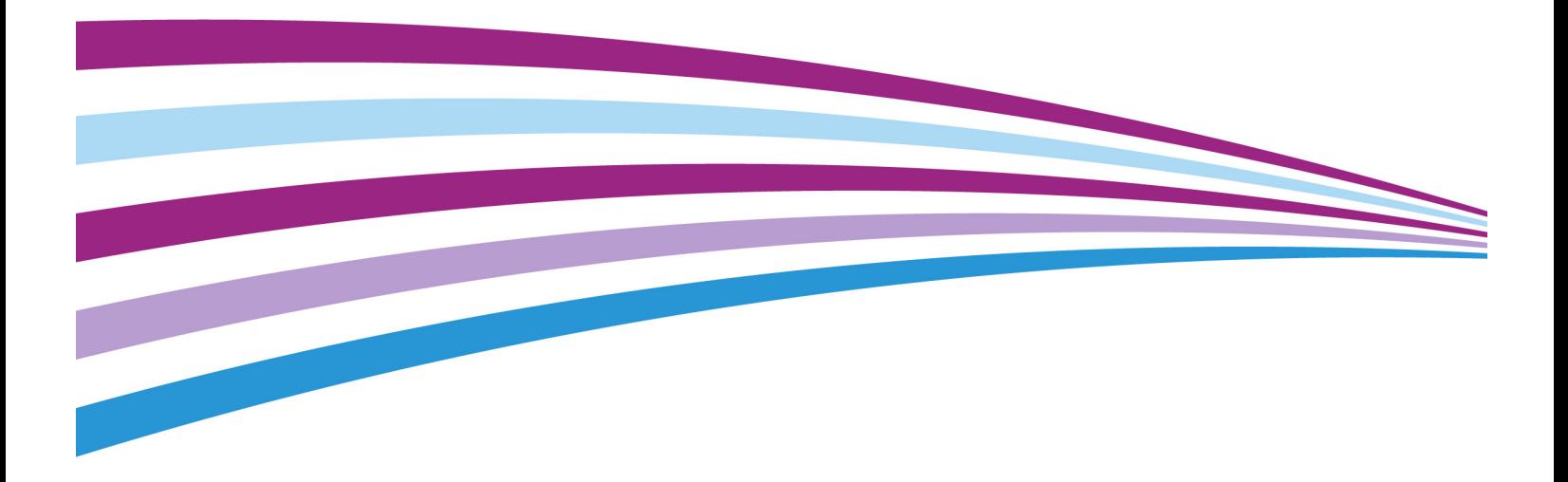

© 2016 Xerox Corporation. Todos los derechos reservados. Xerox®, Xerox y Design® y DocuMate® son marcas comerciales de Xerox Corporation en Estados Unidos y/u otros países.

Contenido © 2016 Visioneer, Inc. Todos los derechos reservados. La marca y el logotipo de Visioneer son marcas comerciales registradas de Visioneer, Inc.

Se prohíbe la reproducción, la adaptación ó la traducción sin previo permiso escrito, excepto lo permitido por las leyes de derechos de autor. La exigencia de protección de los derechos de la propiedad intelectual incluye todas las formas de material e información protegidos por derechos de autor permitidas por ley ahora o en el futuro incluido, sin carácter restrictivo, el material generado por los programas de software que se muestran en la pantalla como estilos, plantillas, iconos, vistas de pantalla, apariencias, etc.

Adobe®, Adobe® Acrobat®, Adobe® Reader® y el logotipo de Adobe® PDF son marcas comerciales registradas de Adobe Systems Incorporated en los Estados Unidos y/ó en otros países.

Mac®, Mac OS® y Mac OS X® son marcas comerciales registradas de Apple Incorporated en los Estados Unidos y en otros países.

Todos los demás productos aquí mencionados son marcas comerciales de sus respectivas empresas y así se reconoce.

Versión del documento: 05-0926-000 (Enero 2016)

Periódicamente se realizan cambios en este documento. Los cambios, las imprecisiones técnicas y los errores tipográficos se corregirán en ediciones posteriores.

La información está sujeta a cambios sin previo aviso y no representa un compromiso por parte de Visioneer. El software descrito se proporciona en virtud de un acuerdo de licencia. El software se puede usar ó copiar sólo en conformidad con los términos del acuerdo. Copiar el software en cualquier medio, excepto lo autorizado específicamente en el acuerdo de licencia, infringe la ley. Ninguna parte de este documento se puede reproducir ni transmitir de forma alguna ni por ningún medio, electrónico ó mecánico, incluido fotocopiado, grabación ó sistemas de almacenamiento y recuperación de información, ni traducir a otro idioma, con algún fin que no sea el uso personal del titular de la licencia y según lo autorizado específicamente en el acuerdo de licencia, sin el permiso escrito explícito de Visioneer.

Leyenda de derechos restringidos

El uso, la duplicación ó la divulgación está sujeta a restricciones establecidas en la subdivisión del contrato (c)(1)(ii) de la cláusula de Derechos en datos técnicos y software computacional 52.227- FAR14. El material escaneado por este producto puede estar protegido por leyes del gobierno y otras regulaciones, tales como derechos de autor. El cliente es el único responsable de cumplir con todas estas leyes y regulaciones.

# Tabla de contenido

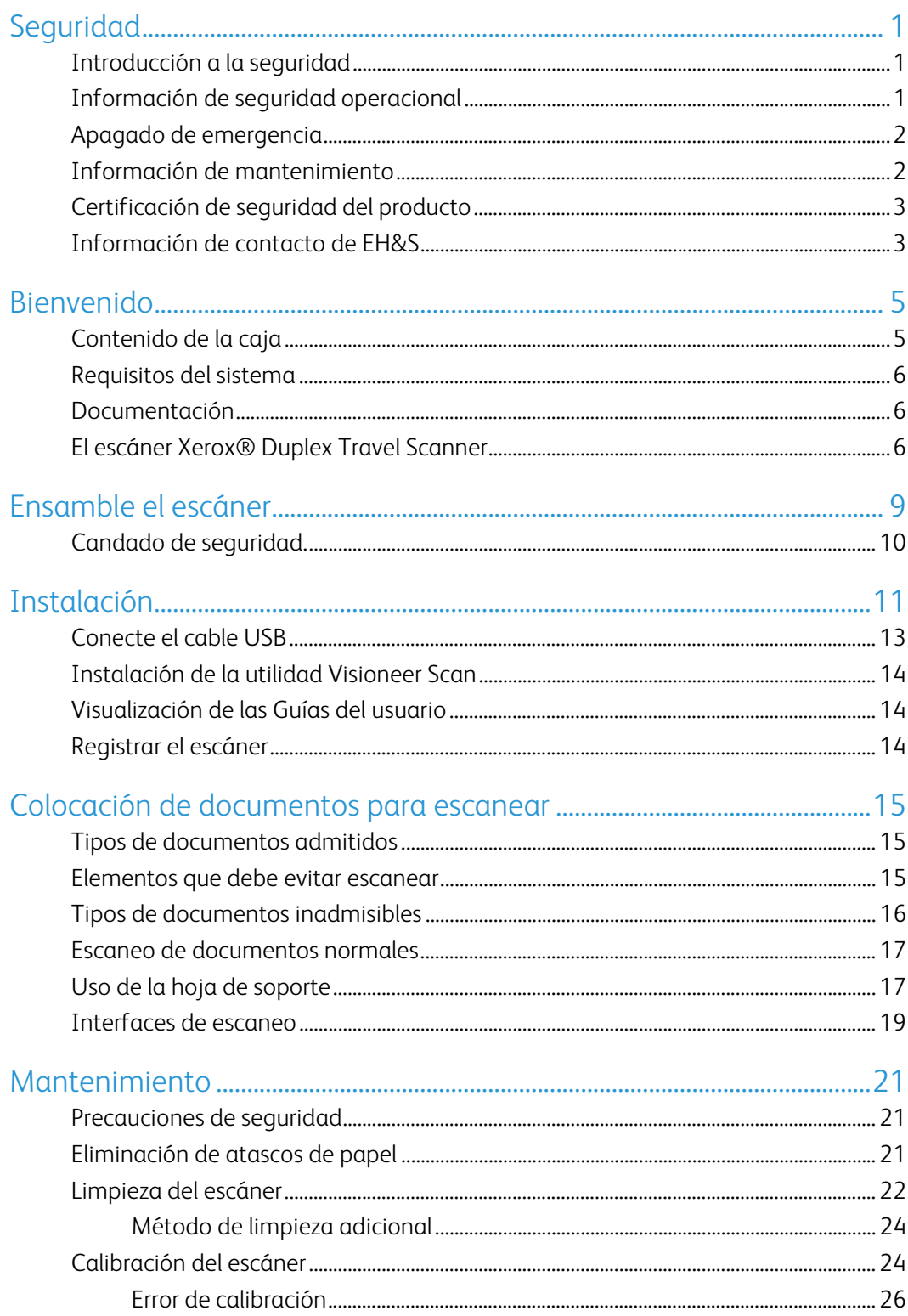

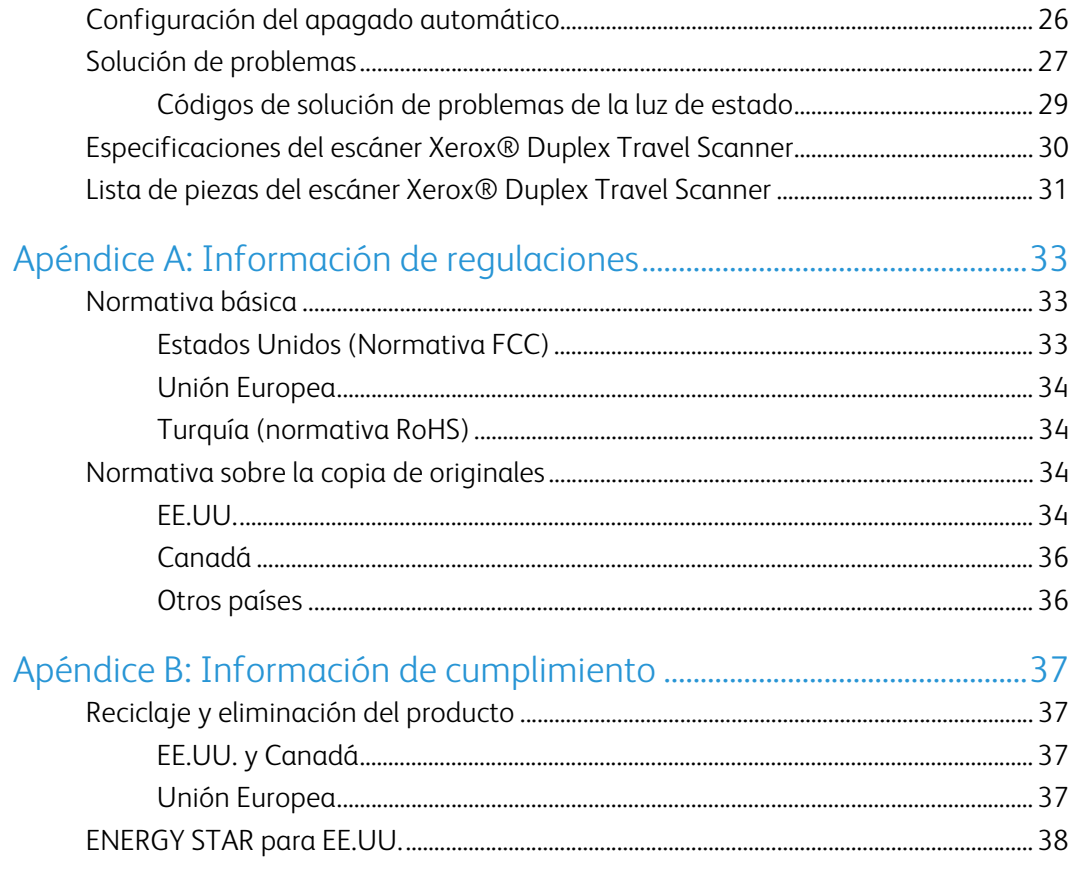

# <span id="page-4-0"></span>Seguridad

### <span id="page-4-1"></span>Introducción a la seguridad

#### **Avisos y seguridad**

Lea cuidadosamente las siguientes instrucciones antes de operar el equipo y consúltelas si es necesario para garantizar un funcionamiento seguro continuo de su equipo.

El producto y los suministros Xerox han sido diseñados y probados para cumplir estrictos requisitos de seguridad. Éstos incluyen la evaluación y certificación de un organismo de seguridad y el cumplimiento de las normas electromagnéticas y los estándares ambientales establecidos.

Tanto las pruebas ambientales y de seguridad como el rendimiento de este producto se verificaron sólo con materiales Xerox.

### **ADVERTENCIA:**

Las alteraciones no autorizadas, que pueden incluir la adición de nuevas funciones ó la conexión a dispositivos externos, pueden afectar la certificación del producto. Contacte a su representante de Xerox para obtener más información.

## <span id="page-4-2"></span>Información de seguridad operacional

El equipo y los suministros Xerox han sido diseñados y probados para cumplir estrictos requisitos de seguridad. Éstos incluyen la inspección y aprobación por parte de un organismo de seguridad y el cumplimiento con los estándares ambientales establecidos.

Para garantizar el continuo funcionamiento seguro de su equipo Xerox, siga estas pautas de seguridad en todo momento:

#### **Haga lo siguiente**

- Siga siempre todas las advertencias e instrucciones que se indican en el equipo ó que se proporcionan con éste.
- Antes de limpiar este producto, desenchúfelo del tomacorriente. Use siempre materiales diseñados específicamente para este producto, el uso de otros materiales puede provocar un rendimiento deficiente y una situación peligrosa. No use productos de limpieza en aerosol, ya que pueden ser explosivos e inflamables en ciertas condiciones.
- Coloque siempre el equipo en una superficie de apoyo sólida que tenga la resistencia adecuada para soportar el peso del equipo.
- Ubique siempre el equipo en un área que tenga la ventilación y el espacio adecuados para realizar mantenimiento.

**Nota:** el equipo Xerox cuenta con un dispositivo de ahorro de energía para conservar la energía cuando no está en uso. El equipo se puede dejar encendido en forma continua.

#### **No haga lo siguiente**

- Nunca intente realizar ninguna función de mantenimiento que no se describa específicamente en esta documentación.
- Nunca retire las cubiertas ó las protecciones fijadas con tornillos. No hay áreas en las que el operador pueda realizar mantenimiento dentro de estas cubiertas.
- Nunca coloque el equipo cerca de un radiador u otra fuente de calor.
- Nunca invalide ni altere alguno de los dispositivos de interbloqueo eléctrico ó mecánico.

### **Precaución:**

Este dispositivo no está diseñado para ser usado en el campo visual directo de lugares de trabajo de presentación visual. Para evitar reflejos incómodos en lugares de trabajo de presentación visual, no se debe ubicar al dispositivo en el campo visual directo.

### <span id="page-5-0"></span>Apagado de emergencia

Si se presenta alguna de las siguientes condiciones, apague inmediatamente el equipo. Contacte a un representante autorizado de mantenimiento de Xerox para que solucione el problema:

- El equipo emite olores ó hace ruidos inusuales.
- Se activó el cortacircuito de un tablero de pared, un fusible u otro dispositivo de seguridad.
- Se derramó líquido en el equipo.
- El equipo tuvo contacto con agua.
- Se dañó una pieza del equipo.

### <span id="page-5-1"></span>Información de mantenimiento

- 1. Todos los procedimientos de mantenimiento del producto del operador se describirán en la documentación del usuario que se proporciona con el producto.
- 2. No realice ningún procedimiento de mantenimiento en este producto que no se describa en la documentación del cliente.
- 3. No use productos de limpieza en aerosol. El uso de productos de limpieza no aprobados puede provocar un rendimiento deficiente del equipo y una condición peligrosa.
- 4. Use suministros y materiales de limpieza sólo como se indica en este manual.
- 5. No retire las cubiertas ó las protecciones fijadas con tornillos. No hay piezas a las que pueda realizar mantenimiento tras estas cubiertas.
- 6. No realice ningún procedimiento de mantenimiento a menos que un distribuidor local autorizado lo haya capacitado para hacerlo ó a menos que el procedimiento se describa específicamente en los manuales del usuario.

### <span id="page-6-0"></span>Certificación de seguridad del producto

Este producto está certificado por el siguiente organismo con los estándares de seguridad que se mencionan:

**Estándar**

UL60950-1 (EE.UU.)

CSA 22.2 No. 60950-1 (Canadá)

IEC 60950-1

## <span id="page-6-1"></span>Información de contacto de EH&S

#### **Información de contacto**

Para obtener más información ambiental, de salud y de seguridad en relación a este producto y los suministros Xerox, contacte a las siguientes líneas de ayuda al cliente:

**EE.UU. y Canadá**: 1-800-828-6571

**Europa**: +44 1707 353 434

Xerox<sup>®</sup>Duplex Travel Scanner Seguridad Seguridad Seguridad Seguridad Seguridad

# <span id="page-8-0"></span>Bienvenido

## <span id="page-8-1"></span>Contenido de la caja

Antes de dar inicio a la instalación del software, verifique el contenido de la caja para asegurarse de que se incluyen todas las piezas. Si faltan elementos o si éstos están dañados, contacte al distribuidor donde compró el escáner.

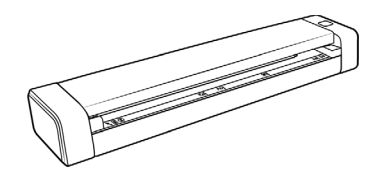

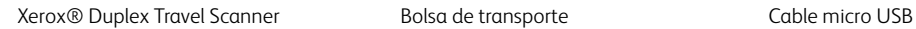

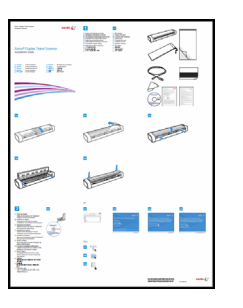

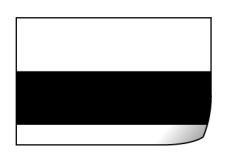

Hoja de calibración Disco de instalación Paño de limpieza

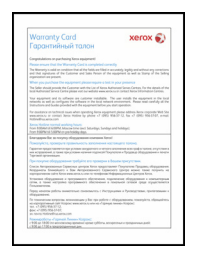

Tarjeta de garantía

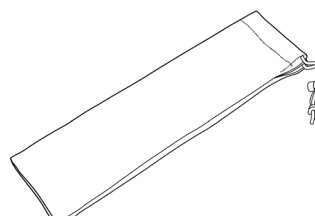

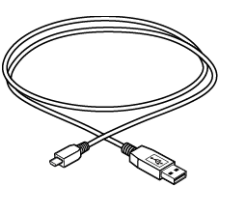

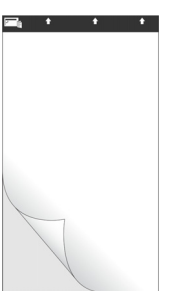

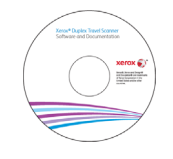

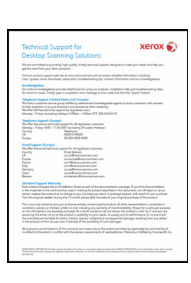

Guía de instalación rápida Hoja de soporte Tarjeta de soporte técnico

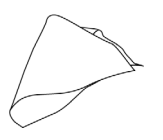

### <span id="page-9-0"></span>Requisitos del sistema

- Sistema operativo Mac OS X<sup>®</sup> de Apple<sup>®</sup> (10.6-10.10)
- Procesador Intel® Core a 1,83 GHz o más
- Unidad de DVD-ROM
- Un puerto bus serie universal (USB) disponible
- Con un mínimo de 2 gigabyte (GB) de memoria interna (RAM)
- Espacio mínimo de 350 MB en el disco duro

### <span id="page-9-1"></span>Documentación

#### **En la caja se incluye la siguiente documentación impresa:**

- **Guía de instalación**: instrucciones abreviadas de configuración e instalación del escáner.
- **Tarjeta de soporte técnico**: información de contacto del soporte técnico y del servicio de atención al cliente. Además se incluye una breve descripción general de nuestra garantía estándar del producto.
- **Tarjeta de garantía**: la tarjeta de garantía se proporciona para los usuarios de Rusia y se debe rellenar como se indica en la propia tarjeta. El resto de los usuarios pueden desechar la tarjeta en el contenedor de reciclaje de papel.

#### **En el disco de instalación se incluye la siguiente documentación en formato electrónico:**

- **Guía del usuario del escáner**: directrices para la configuración, la instalación, el funcionamiento, el mantenimiento, la seguridad y la garantía del escáner.
- **Guía de escaneo de TWAIN**: instrucciones para escanear empleando la interfaz TWAIN.

### <span id="page-9-2"></span>El escáner Xerox® Duplex Travel Scanner

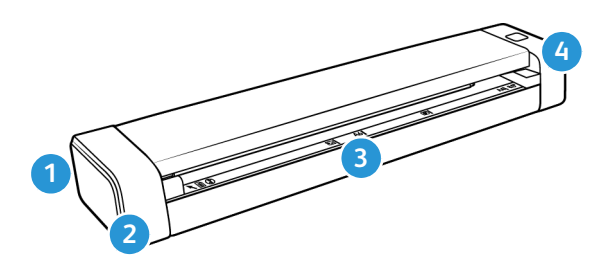

- 1. **Ranura para el candado de seguridad:** ranura para instalar un candado de seguridad de Kensington®. (Puede que no esté disponible en todos los modelos).
- 2. **Puerto bus serie universal (USB):** conecta el escáner al ordenador.
- 3. **Alimentación de papel: Interruptor de encendido**/**apagado** / **Luz de estado**: permite encender y apagar el escáner y indica el estado del escáner.
- **Tapa del escáner:** se puede quitar del cuerpo del dispositivo para abrir el escáner y proceder a su limpieza.
- **Sensor de papel:** sensor que se encuentra en la ranura de alimentación de papel. Detecta si un elemento se ha introducido en el escáner.
- **Franja de alineación:** marcas de alineación para tamaños de papel habituales.
- 4. **Botón de encendido/luz de estado:** enciende el escáner e indica el estado actual del dispositivo.

Xerox<sup>®</sup> Duplex Travel Scanner Bienvenido

# <span id="page-12-0"></span>Ensamble el escáner

1. Quite la tira de plástico azul que rodea el escáner.

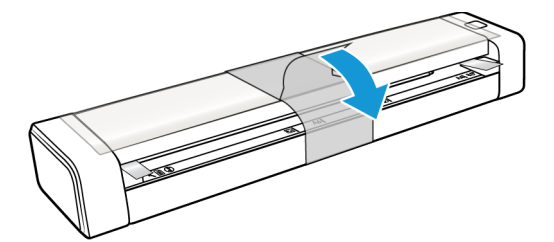

2. Quite la película de plástico transparente de la parte superior del escáner.

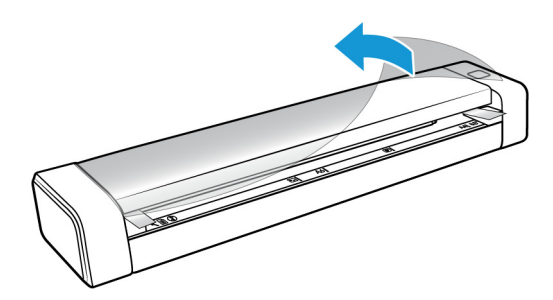

3. Coloque los pulgares en ambos lados de la ranura de alimentación de papel, debajo de la tapa del escáner. Sostenga ambos lados del escáner firmemente y tire de la tapa del escáner para soltarla del cuerpo del dispositivo.

Abra el escáner con las dos manos, ya que la tapa se sujeta por medio de brazos de bloqueo situados a ambos lados de la ranura de alimentación de papel. Si solo abre un lado, podría estropear la tapa del escáner.

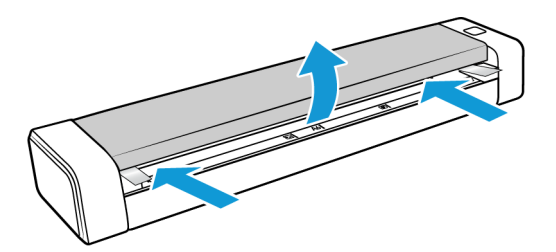

4. Quite las tiras de espuma del interior del escáner.

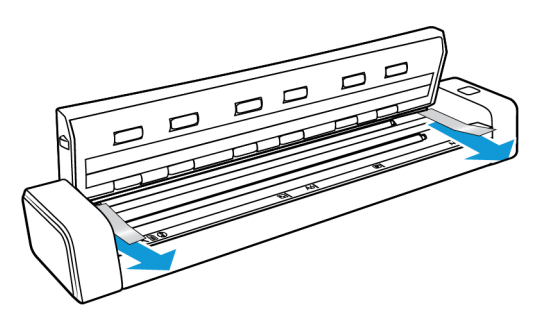

5. Cierre lentamente la tapa del escáner. Presione en ambos lados de la tapa hasta que escuche un clic cuando los brazos de bloqueo de la tapa del escáner encajen en su sitio.

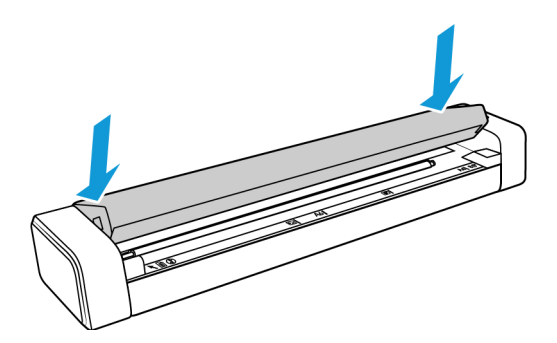

# <span id="page-13-0"></span>Candado de seguridad.

El escáner podría contar con una ranura para la instalación de un candado de seguridad de Kensington®. Podrá identificar esta ranura porque incluye un icono de candado. Esta se encuentra a la izquierda del puerto USB del escáner. Cuando lea las instrucciones de seguridad de este documento, asegúrese de conectar el cable USB en el puerto correspondiente que tiene el símbolo de USB.

Utilice esta ranura para instalar un candado de seguridad. No intente insertar otro tipo de objetos.

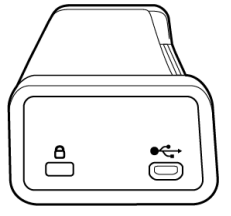

Utilice esta ranura para conectar al escáner el cable micro USB incluido. No utilice otro tipo de cables USB. No intente instalar un candado de seguridad en este puerto.

El candado no se incluye con el escáner y este documento no contiene instrucciones para comprar e instalar el candado de seguridad. Si decide utilizar un candado de seguridad, lea detenidamente las instrucciones de instalación que se incluyen con el candado. Podrá encontrar más información acerca de los candados de Kensington® en www.kensington.com.

# <span id="page-14-0"></span>Instalación

1. Inserte el disco de instalación en la unidad de DVD-ROM del ordenador.

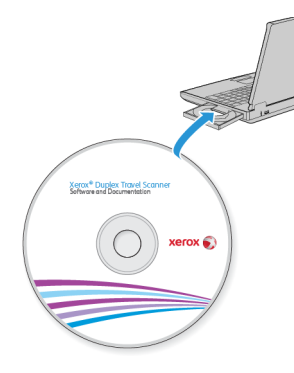

2. Haga doble clic en el icono del disco que aparece en el escritorio.

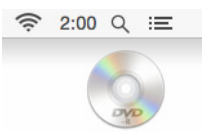

3. Haga doble clic en el archivo **Xerox Scanner** para iniciar el instalador del controlador.

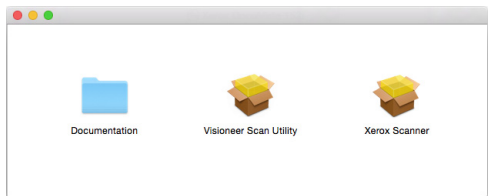

4. Haga clic en **Continuar**.

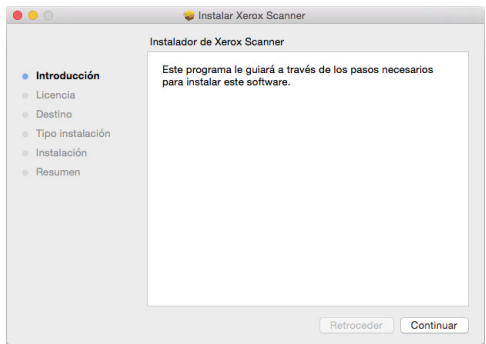

5. En la ventana Contrato de licencia de Xerox, lea el contrato de licencia. Haga clic en **Continuar**.

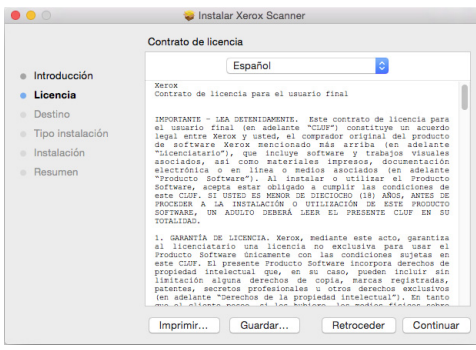

6. Si acepta los términos, seleccione **Acepto** para continuar con la instalación.

Si decide no aceptar el contrato de licencia, cierre la ventana de instalación. De este modo, el controlador del escáner no se instalará.

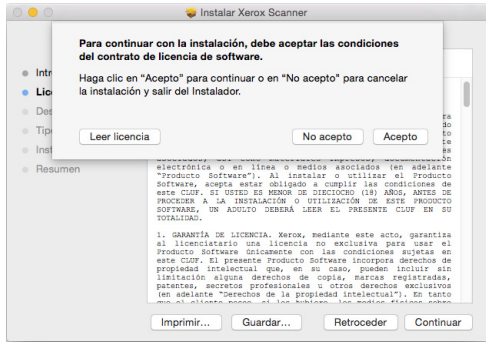

7. Dependiendo de la configuración del sistema, puede que se le pida que seleccione una ubicación para la instalación. Le recomendamos que seleccione la unidad de disco principal y haga clic en **Instalar**.

![](_page_15_Picture_69.jpeg)

8. Si se le pide una contraseña, introduzca el nombre y la contraseña de un usuario que tenga permiso para instalar software en el ordenador.

![](_page_15_Picture_10.jpeg)

9. Haga clic en **Cerrar** en la ventana de instalación finalizada.

Ahora podrá conectar el escáner al ordenador.

![](_page_16_Picture_83.jpeg)

**Nota técnica**: la pantalla Instalación finalizada podría aparecer vacía al realizar la instalación en OS X v. 10.9. Cierre la pantalla vacía y proceda con la conexión del escáner al ordenador.

### <span id="page-16-0"></span>Conecte el cable USB

El escáner no tiene un suministro de alimentación externo. Obtiene alimentación directamente desde la computadora mediante el cable USB. Si usa un hub USB con la computadora, el hub debe tener su propio suministro de alimentación. El escáner está listo para escanear apenas termine de cargarse el software en su computadora.

- 1. Quite toda la cinta del cable USB.
- 2. Conecte el cable USB en el puerto USB del escáner y luego en un puerto USB de la computadora.

Si el conector no entra con facilidad, asegúrese de estar conectándolo correctamente. No fuerce el conector para realizar la conexión.

![](_page_16_Picture_11.jpeg)

La luz de estado se enciende y destella, lo que indica que el escáner está recibiendo alimentación.

Su computadora reconoce que hay un escáner conectado en el puerto USB y carga automáticamente el software apropiado que permite usarlo.

## <span id="page-17-0"></span>Instalación de la utilidad Visioneer Scan

En la ventana del **Finder** del disco de instalación, haga doble clic en el paquete de instalador de la **Visioneer Scan Utility**. Siga las instrucciones que aparecen en la pantalla para instalar la aplicación.

![](_page_17_Figure_4.jpeg)

![](_page_17_Picture_161.jpeg)

## <span id="page-17-1"></span>Visualización de las Guías del usuario

En la ventana del **Finder** del disco de instalación, haga doble clic en la carpeta **Documentación**.

- **Guía de usuario del escáner**: directrices para la configuración, instalación, funcionamiento, mantenimiento, seguridad y garantía del escáner.
- **Guía de escaneo de TWAIN**: instrucciones para el acceso y el escaneo con la interfaz TWAIN.

## <span id="page-17-2"></span>Registrar el escáner

Es importante que registre su escáner ya que esto le proporciona acceso al servicio gratuito de soporte telefónico y a las actualizaciones de software para el escáner.

Para registrar el escáner, necesitará una conexión activa a Internet. Si no tiene acceso a Internet, puede contactar a nuestro departamento de servicio al cliente. Consulte la tarjeta de soporte técnico que recibió con el escáner para obtener información de contacto de nuestro servicio al cliente.

- 1. Abra **Safari** u otro explorador de Internet que tenga instalado en el ordenador.
- 2. [En el campo de dirección Web, ingrese w](http://www.xeroxscanners.com)ww.xeroxscanners.com.
- 3. Presione Entrar en el teclado de la computadora ó haga clic en la opción de la pantalla para ir a la dirección Web.
- 4. Cuando se cargue la página Web de escáneres de Xerox, haga clic en **Register Your Product**.
- 5. Complete el formulario de registro. Todos los campos obligatorios tienen un asterisco (\*). El registro exige una dirección de correo electrónico válida.
- 6. Se le solicitará ingresar el número de serie del escáner. Puede encontrarlo en la parte posterior o inferior del escáner.
- 7. Luego de completar el formulario, haga clic en **Submit Your Registration** (Registre su producto) para poner fin al registro.

# <span id="page-18-0"></span>Colocación de documentos para escanear

Quite siempre las grapas o los clips de los documentos antes de insertarlos en el alimentador automático de documentos del escáner. Las grapas y los clips pueden atascar el mecanismo de alimentación y rayar los componentes internos. Quite también las etiquetas, los adhesivos o las notas Post-It™ que puedan desprenderse durante el proceso de escaneo y quedar atascados en el escáner. El uso incorrecto aquí descrito anulará la garantía del escáner.

![](_page_18_Picture_2.jpeg)

### <span id="page-18-1"></span>Tipos de documentos admitidos

Con este escáner puede escanear los siguientes tipos de documentos.

- Tamaño del documento
	- Tamaño mínimo (ancho x largo): 1,5 x 1,5 pulgadas (38 x 38mm)
	- Tamaño máximo (ancho x largo): 8,5 x 14 pulgadas (216 x 356 mm)
	- Longitud máxima con la opción "Documento largo" activada 32 pulgadas (813 mm) hasta 300 dpi
- Grosor del papel de 16 lb a 28 lb  $(60-105 \text{ g/m}^2)$
- Tarjetas de plástico sin relieve de hasta 0.8 mm de grosor

### <span id="page-18-2"></span>Elementos que debe evitar escanear

Los documentos que figuran en esta lista se pueden escanear, pero ha de tener en cuenta que escanear documentos de este tipo acortará la vida del escáner. Será necesario realizar tareas de mantenimiento con más frecuencia y las piezas sometidas a desgaste durarán menos. Estos tipos de documentos provocan atascos más a menudo y los documentos originales podrían sufrir daños. Si finalmente opta por escanear estos tipos de documentos, evite escanear lotes grandes. Este uso no está contemplado en la esperanza de vida útil del escáner y sus piezas sometidas a desgaste y reposición.

**Nota:** Puede utilizar la hoja de soporte incluida con el escáner para escanear estos tipos de documentos. Salvo en el caso del papel autocopiable y el papel térmico, la hoja de soporte impedirá que se produzcan daños en el documento original y el escáner. En el caso del papel autocopiable y el papel térmico, la hoja de soporte impedirá que el original se rasgue. No obstante, dada la composición de estos tipos de papel, la presión de los rodillos o la temperatura interna del escáner podría dejar rayas en la página. Consulte ["Uso de la hoja de soporte" en la página 17](#page-20-1).

Le recomendamos que limite al mínimo o evite escanear por completo los documentos de esta lista.

- Los documentos ondulados, arrugados ó doblados pueden provocar atascos de papel ó que el escáner tome varias páginas a la vez.
- Papel perforado ó agujereado que se pueda romper al pasar por el rodillo de separación.
- Papel revestido ó fotografías cuyo revestimiento se pueda desprender durante el escaneo y dejar residuos en el escáner.
- El papel extremadamente suave, brillante ó muy texturizado puede provocar que los rodillos de alimentación resbalen y hagan que el escáner informe de un atasco de papel.
- El papel autocopiable se puede romper al pasar por el escáner y la presión de los rodillos puede dejar marcas en la página. El revestimiento químico de este papel se desprenderá y adherirá a los rodillos durante el proceso de escaneado, provocando que los atascos de papel y los errores en la alimentación sean más frecuentes.
- El papel parcialmente transparente, como el papel de calco ó cualquier imagen de la cara opuesta de la página ó fondo negro aparecerá en las imágenes escaneadas.

### <span id="page-19-0"></span>Tipos de documentos inadmisibles

No escanee los siguientes tipos de documentos ya que pueden provocar daños al escáner.

- Elementos que no se encuentren dentro de los tamaños, grosores y pesos admitidos indicados en este documento.
- El papel con forma no rectangular ó irregular hará que el escáner lo detecte e informe de torceduras de documentos ó atascos de papel.
- Papel calco que deje residuos en el escáner y en los rodillos, que lo transferirán al siguiente conjunto de documentos que se escanee.
- Documentos con elementos duros, como cualquier tipo de clip ó grapas.
- Documentos con tinta ó corrector húmedos.
- Papel térmico ó fotosensible.
- Hojas de retroproyector, película plástica, película de cámara y cualquier otro tipo de elemento plástico transparente ó parcialmente transparente.
- Documentos que se hayan pegado con pegamento.
- Tela ó láminas metálicas.

## <span id="page-20-0"></span>Escaneo de documentos normales

1. Abra la interfaz del escáner.

Puede abrir la interfaz desde una aplicación de escaneo TWAIN o desde la aplicación Captura de Imagen del Mac.

2. Coloque el documento a la altura de la flecha de alineación e introdúzcalo boca arriba por la ranura de alimentación de papel.

![](_page_20_Figure_6.jpeg)

- 3. Haga clic en el botón **Escanear**.
- 4. Entonces, el escáner sujetará el papel por el borde superior, comenzará a escanearlo automáticamente y a introducir el papel a través del escáner.

## <span id="page-20-1"></span>Uso de la hoja de soporte

Se recomienda utilizar la interfaz TWAIN al escanear con la hoja de soporte. La opción del **Modo hoja de soporte** aplica una corrección del color especialmente diseñada para procesar imágenes de documentos escaneados utilizando la hoja de soporte. Consulte la guía de escaneo de TWAIN que se encuentra en el disco de instalación.

#### **ADVERTENCIA: La bolsa de plástico de la hoja de soporte podría provocar asfixia, manténgala fuera del alcance de los niños.**

1. Saque la hoja de soporte de la bolsa de plástico.

Recomendamos que conserve la bolsa y que vuelva a colocar la hoja de soporte en su interior cuando termine de escanear. De este modo, podrá impedir que la hoja de soporte se raye.

- 2. Quite el papel de seda.
- 3. Abra la hoja de soporte y coloque el elemento que desee escanear sobre su esquina superior izquierda.

Si el elemento que va a escanear no se encuentra en la esquina superior izquierda de la hoja

de soporte, puede que aparezcan resultados no uniformes o errores.

![](_page_21_Picture_3.jpeg)

- 4. Abra la interfaz TWAIN del escáner y seleccione **Modo hoja de soporte**.
	- La opción **Modo hoja de soporte** se encuentra en la ficha **Documento** de la interfaz TWAIN.

![](_page_21_Picture_50.jpeg)

5. Coloque la hoja de soporte en el escáner con el borde posterior en la ranura de alimentación de papel.

![](_page_21_Picture_8.jpeg)

6. Haga clic en el botón **Escanear** de la interfaz TWAIN.

Puede que tenga que empujar ligeramente la hoja de soporte para que entre en el escáner en caso de que los rodillos no agarren de inmediato la hoja.

7. Cuando termine de escanear, quite el elemento escaneado de la hoja de soporte e introduzca esta en la bolsa de plástico.

Guarde la hoja de soporte en un lugar donde pueda conservarse en posición horizontal y sin alteraciones de tipo alguno. Los pliegues del plástico podrían ocasionar reflejos de luz inusuales durante el escaneo, que podrían aparecer como líneas en la imagen final.

### <span id="page-22-0"></span>Interfaces de escaneo

Cada aplicación de escaneo accederá al escáner mediante un método distinto. Consulte la guía de usuario de la aplicación para obtener instrucciones sobre cómo utilizar la aplicación y acceder al escáner.

• **Interfaz TWAIN:** esta opción utiliza la interfaz TWAIN del escáner para escanear. Se puede acceder a la interfaz de escaneo TWAIN desde cualquier aplicación de escaneo TWAIN instalada en el ordenador.

![](_page_22_Picture_74.jpeg)

• **Interfaz ICA**: el controlador ICA se ha desarrollado para permitir la transferencia de imágenes desde dispositivos que utilicen aplicaciones Mac estándar, como Captura de Imagen, sin necesidad de instalar otro software de escaneo.

![](_page_23_Picture_28.jpeg)

# <span id="page-24-0"></span>Mantenimiento

Esta sección incluye información sobre el mantenimiento, la solución de problemas, la desinstalación, las especificaciones del escáner y las piezas de repuesto.

## <span id="page-24-1"></span>Precauciones de seguridad

Para garantizar el continuo funcionamiento seguro de su equipo Xerox, siga estas pautas de seguridad en todo momento.

#### **Haga lo siguiente**

- Siga siempre todas las advertencias e instrucciones que se indican en el equipo o que se proporcionan con éste.
- Antes de limpiar este producto, desenchúfelo del tomacorriente. Use siempre materiales diseñados específicamente para este producto, el uso de otros materiales puede provocar un rendimiento deficiente y una situación peligrosa.
- Coloque siempre el equipo en una superficie de apoyo sólida que tenga la resistencia adecuada para soportar el peso del equipo.
- Ubique siempre el equipo en un área que tenga la ventilación y el espacio adecuados para realizar mantenimiento.
- Desenchufe siempre el equipo del tomacorriente antes de limpiarlo.

#### **No haga lo siguiente**

- Nunca use el enchufe de un adaptador de conexión a tierra para conectar el equipo a un tomacorriente sin un terminal de conexión a tierra.
- Nunca intente realizar ninguna función de mantenimiento que no se describa específicamente en esta documentación.
- Nunca retire las cubiertas o las protecciones fijadas con tornillos. No hay áreas en las que el operador pueda realizar mantenimiento dentro de estas cubiertas.
- Nunca coloque el equipo cerca de un radiador u otra fuente de calor.
- Nunca invalide ni altere alguno de los dispositivos de interbloqueo eléctrico o mecánico.
- Nunca coloque el equipo en donde puedan pisar o tropezarse con el cable de alimentación.

## <span id="page-24-2"></span>Eliminación de atascos de papel

Si el escáner deja de funcionar debido a un atasco de papel, aparecerá una advertencia al cabo de unos instantes.

### **ADVERTENCIA: No intente quitar la página atascada con el escáner cerrado.**

Si saca a la fuerza la página del escáner, provocará daños en el dispositivo. Siga las instrucciones que aparecen a continuación para sacar la página atascada.

1. Coloque los pulgares en ambos lados de la ranura de alimentación de papel, debajo de la tapa del escáner. Sostenga ambos lados del escáner firmemente y tire de la tapa del escáner para soltarla del cuerpo del dispositivo.

Abra el escáner con las dos manos, ya que la tapa se sujeta por medio de brazos de bloqueo situados a ambos lados de la ranura de alimentación de papel. Si solo abre un lado, podría estropear la tapa del escáner.

![](_page_25_Picture_6.jpeg)

- 2. Retire el papel atascado y cierre la tapa.
- 3. Cierre lentamente la tapa del escáner. Presione en ambos lados de la tapa hasta que escuche un clic cuando los brazos de bloqueo de la tapa del escáner encajen en su sitio.

![](_page_25_Picture_9.jpeg)

Para reducir la cantidad de atascos de papel, alise y enderece el papel antes de escanear e introduzca el papel en el escáner horizontalmente.

# <span id="page-25-0"></span>Limpieza del escáner

Limpie el interior del escáner para quitar el polvo y la suciedad que deje el papel del cristal del escáner y los rodillos de recogida y alimentación. La limpieza del interior del escáner ayuda a mantener el funcionamiento óptimo del escáner. La acumulación de polvo en los rodillos impedirá que los documentos alimenten el papel directamente a través del escáner y el polvo del cristal del escáner hará que aparezcan líneas en la imagen escaneada.

Debe limpiar el interior del escáner por lo menos una vez a la semana o cuando proceda en función del uso del escáner. Si al limpiar el escáner no se solucionan los problemas de calidad de la imagen, siga las instrucciones de la sección siguiente para calibrar el escáner.

Para ello, necesitará el paño de limpieza que se incluye con el escáner.

![](_page_26_Picture_3.jpeg)

**Precaución: Limpie el escáner con cuidado para evitar estropear los sensores. El sensor de papel y el sensor de la tapa del escáner son unas palancas de plástico que se encuentran en el interior del escáner. Estas son frágiles y se pueden romper.**

La palanca del sensor de papel se encuentra a lo largo de la parte frontal del escáner. Si el sensor de papel se estropea, el escáner dejará de detectar la introducción del papel en el escáner. El sensor de la tapa se encuentra en el extremo izquierdo del rodillo de alimentación. Si el sensor de la tapa se estropea, el escáner dejará de detectar el cierre de la tapa.

![](_page_26_Picture_6.jpeg)

1. Coloque los pulgares en ambos lados de la ranura de alimentación de papel, debajo del panel superior del escáner.

![](_page_26_Picture_8.jpeg)

2. Sostenga ambos lados del escáner firmemente y tire de la parte superior del escáner para soltarla del cuerpo del dispositivo.

Abra el escáner con las dos manos, ya que la tapa se sujeta por medio de brazos de bloqueo situados a ambos lados de la ranura de alimentación de papel. Si solo abre un lado, podría estropear la tapa del escáner.

3. Con el paño de limpieza, limpie todas las superficies del escáner. Asegúrese de limpiar el cristal de debajo de la tapa del escáner y los rodillos de alimentación del cuerpo del escáner.

![](_page_27_Picture_3.jpeg)

4. Cierre lentamente la tapa del escáner. Presione en ambos lados de la tapa hasta que escuche un clic cuando los brazos de bloqueo de la tapa del escáner encajen en su sitio.

![](_page_27_Picture_5.jpeg)

### <span id="page-27-0"></span>Método de limpieza adicional

El método estándar de limpieza del escáner es utilizando la hoja para limpiar. Si las líneas, manchas o áreas borrosas persisten, puede intentar limpiar su escáner con alcohol isopropílico.

Tenga cuidado al limpiar el escáner y tome las precauciones para evitar lesiones, irritación de la piel y daños al escáner

- Hoja para limpiar el escáner.
- Una botella de alcohol isopropílico al 70%.
- Guantes protectores de goma o látex.
- Anteojos protectores.

Siga las instrucciones de la sección anterior para limpiar el escáner. No obstante, humedezca el paño de limpieza con alcohol isopropílico antes de limpiar las superficies interiores del escáner.

### <span id="page-27-1"></span>Calibración del escáner

Si las imágenes escaneadas tienen líneas verticales negras o en color, y la limpieza no soluciona el problema, puede ser porque el escáner tenga que calibrarse.

Es preciso calibrar el escáner como parte del proceso de mantenimiento mensual. Si el escáner se usa a diario, puede que tenga que calibrarlo con mayor frecuencia.

Deberá tener a mano una de las hojas de calibración.

![](_page_28_Picture_3.jpeg)

**Precaución:** *No* **intente calibrar el escáner con otro tipo de documento (por ejemplo, papel blanco o una copia de la hoja de calibración).**

La rutina de calibración fallará y un indicador LED rojo parpadeante del escáner indicará el error de calibración. Con el escáner se incluye una hoja de calibración, si no dispone de una, podrá pedirla en la página Parts & Accessories (Piezas y accesorios) del escáner en www.xeroxscanners.com.

#### **Para calibrar el escáner:**

1. Abra la interfaz del escáner.

Puede abrir la interfaz desde una aplicación de escaneo TWAIN o desde la aplicación Visioneer Scan Utility.

2. Haga clic en la ficha **Mejoramientos**.

![](_page_28_Picture_71.jpeg)

3. Haga clic en el botón **Calibración** para iniciar la utilidad de calibración.

![](_page_28_Picture_72.jpeg)

4. Introduzca la hoja de calibración en el escáner como se indica en la imagen siguiente.

![](_page_29_Picture_3.jpeg)

- 5. El escáner introducirá la hoja de calibración y hará que entre lentamente por el paso de papel.
- 6. Cuando concluya la calibración, el escáner sacará la hoja de calibración del escáner. No saque la hoja del escáner a la fuerza, ya que el dispositivo soltará la hoja cuando haya salido por completo de su interior.

![](_page_29_Picture_6.jpeg)

### <span id="page-29-0"></span>Error de calibración

Si se produce un error durante la calibración o si el escáner se desconecta durante la calibración, el error aparecerá en la pantalla. Si aparece un mensaje que indica un fallo de calibración, vuelva a ejecutar la utilidad de calibración.

![](_page_29_Figure_9.jpeg)

**Nota:** si intenta calibrar el escáner con otra hoja que no sea la de calibración que se incluía con el escáner, la rutina de calibración fallará. Tendrá que apagar y volver a encender el escáner, desenchufando y volviendo a enchufar el cable USB y, a continuación, volviendo a iniciar la calibración.

### <span id="page-29-1"></span>Configuración del apagado automático

El escáner se apagará automáticamente una vez transcurrido un periodo de inactividad especificado. Abra la interfaz TWAIN del escáner y haga clic en la ficha Configuración. Configure el campo de tiempo de espera de Apagado y, a continuación, haga clic en Aceptar para guardar los cambios.

![](_page_30_Picture_110.jpeg)

Cuando el escáner esté apagado, pulse firmemente el botón del escáner para activarlo. Cuando se encienda el escáner, este siempre permanecerá encendido y recibirá alimentación hasta que se apague automáticamente.

Si pulsa el botón del escáner, este no se apagará.

### <span id="page-30-0"></span>Solución de problemas

**Problema**: el escáner no escanea.

Verifique uno de estos posibles problemas:

- **¿Hay cables sueltos o conectados de manera insegura?** Revise las conexiones de cables. Asegúrese de que los cables estén conectados con seguridad.
- **¿Reinició la computadora y el escáner?** Si el papel se atasca en el escáner o si la conexión se interrumpe debido a un error, intente reiniciar la computadora y apagar y encender el escáner.
- **¿Conectó el escáner en un hub USB?** Si utiliza un hub USB para conectar el escáner, intente conectar el cable USB directamente a la parte posterior de la computadora.

No se recomienda utilizar el escáner con un hub USB. Si utiliza un hub, éste debe tener su propio suministro de alimentación.

- **¿Tiene el cable USB una longitud de 6' o menos?** Si utiliza un cable USB de más de 6', se puede interrumpir la conexión con el escáner. La longitud recomendada del cable USB es 6' o menos. El cable USB que viene con el escáner está dentro de este rango.
- **¿Seleccionó otro origen de imágenes en el software de escaneo?** Si usa varios dispositivos de imágenes en su computadora, tales como una cámara, una impresora todo en uno u otro escáner, puede que haya seleccionado otro origen para las imágenes.

**Problema**: mi computadora sigue mostrándome mensajes de error que indican que no hay espacio en el disco duro.

El requisito mínimo de espacio libre en el disco duro de es para la instalación del software y un escaneo básico y de baja resolución. Escaneos de alta resolución proporcionan archivos que pueden tener un tamaño superior a 1 gigabyte. Libere espacio en el disco duro para que el software pueda guardar las imágenes escaneadas.

**Problema**: mi computadora sigue mostrándome mensajes de error que indican que no hay memoria.

Asegúrese de que su sistema cumpla los requisitos mínimos para usar el escáner.

**Problema**: si el cable USB se desconecta durante un escaneo, el escáner no se vuelve a conectar cuando se restablece la conexión del cable USB.

Desconecte el cable USB del escáner y vuelva a conectarlo.

#### **Si el escáner no se vuelve a conectar:**

- 1. Desconecte el cable USB del escáner.
- 2. Reinicie la computadora.
- 3. Luego del reinicio, vuelva a conectar el cable USB.

**Problema**: el papel se atasca en el escáner.

Para reducir el número de atascos de papel, alise y enderece el papel antes de escanear. Si los atascos de papel se producen con mayor frecuencia, intente limpiar el rodillo con un paño suave humedecido en alcohol isopropílico. El exceso de polvo del rodillo puede hacer que parezca desgastado y causar problemas relacionados con la alimentación del papel. Consulte ["Limpieza](#page-25-0)  [del escáner" en la página 22](#page-25-0) para obtener instrucciones de limpieza.

Si los documentos que está escaneando son delgados, frágiles o están muy arrugados, pruebe a escanear utilizando la hoja de soporte del escáner. Consulte el capítulo "Colocación de documentos" de la guía del escáner para obtener instrucciones al respecto.

**Problema**: el ordenador sigue mostrando mensajes de error que indican que no hay memoria.

Podría aparecer el mensaje "Memoria insuficiente" al escanear páginas de gran tamaño con una resolución alta. Este error es más frecuente en las versiones antiguas de Mac OS X y se produce por los archivos de gran tamaño creados al escanear páginas de gran tamaño en color o escala de grises a 300 dpi o más. Si aparece el mensaje de error de memoria insuficiente, intente configurar la longitud de la página o la resolución de escaneo.

**Problema**: las imágenes se dañan al escanearlas y guardarlas con un formato de archivo GIF.

Se trata de un problema conocido que se produce al usar versiones más antiguas de OS X. Hasta el momento el problema se ha producido en las versiones 10.6 y 10.7, pero también podría aparecer este mismo problema en otras versiones de OS X. Utilice un formato de archivo diferente al escanear si aparece una imagen dañada.

**Problema**: el escáner no muestra la aplicación de captura de imágenes de Mac®.

Para solucionar el problema, basta con cerrar sesión y volver a abrirla o reiniciar el Mac®. Esto podría suceder después de que el ordenador entre en "modo de reposo" para ahorrar energía. Al mover el ratón o al escribir en el teclado, el ordenador se "activa" y el sistema sistema vuelve a recibir toda la alimentación. Esta fluctuación de energía durante el periodo de hibernación del equipo puede hacer que el escáner pierda la comunicación con el ordenador.

### <span id="page-32-0"></span>Códigos de solución de problemas de la luz de estado

#### **Operación normal**

- **Azul fijo:** indica que el escáner recibe alimentación. Cuando el controlador del escáner está instalado, el dispositivo está preparado para escanear
- **Azul destelleante: i**ndica que el escáner está ocupado (por ejemplo, si está escaneando o realizando la calibración).
- **Rojo intermitente:** indica la presencia de un error de hardware.

#### **Códigos de error**

La luz de estado indica el estado actual del escáner. Si el escáner presenta problemas de hardware, la luz de estado parpadeará en rojo un número determinado de veces, se parará y, a continuación, volverá a parpadear el mismo número de veces. El número de parpadeos entre las pausas indica el código de error de hardware. Además, en la pantalla LED aparecerá una "E" intermitente seguida del código de error correspondiente al patrón de parpadeo de la luz de estado.

Las siguientes son descripciones de los patrones más comunes. En todos los casos, debe apagar el escáner y comprobar su configuración. Asegúrese de que el cable USB esté conectado al escáner y al equipo. Cerciórese de que el cable de alimentación esté conectado al escáner y a la toma de corriente. Póngase en contacto con el soporte técnico de Xerox si observa un patrón de destellos distinto.

![](_page_32_Picture_165.jpeg)

![](_page_33_Picture_168.jpeg)

## <span id="page-33-0"></span>Especificaciones del escáner Xerox® Duplex Travel Scanner

![](_page_33_Picture_169.jpeg)

![](_page_34_Picture_119.jpeg)

a. Velocidad de escaneo de página A4/U.S. Letter a 8 SPP desde que empiezan a funcionar los rodillos. Velocidad de escaneo medida a 11 SPP desde la detección del sensor de papel y la inicialización del software del evento de escaneo.

## <span id="page-34-0"></span>Lista de piezas del escáner Xerox® Duplex Travel Scanner

![](_page_34_Picture_120.jpeg)

![](_page_35_Picture_36.jpeg)

# <span id="page-36-0"></span>Apéndice A: Información de regulaciones

### <span id="page-36-1"></span>Normativa básica

### <span id="page-36-2"></span>Estados Unidos (Normativa FCC)

Este equipo ha sido probado y se ha determinado que cumple con los límites para los dispositivos digitales Clase B, de acuerdo con la Parte 15 de las normas de la FCC. Estos límites han sido diseñados para proporcionar una protección razonable contra interferencias perjudiciales en una instalación residencial. Este equipo genera, utiliza y puede irradiar energía de radiofrecuencia y, si no se instala ni utiliza de acuerdo con el manual de instrucciones, puede causar interferencias perjudiciales a las comunicaciones por radio.

Sin embargo, no se garantiza que la interferencia no se produzca en una instalación en particular. Si al apagar y encender el equipo se comprueba que efectivamente causa interferencia perjudicial para la recepción de señales de radio ó televisión, se recomienda al usuario utilizar algunos de los siguientes procedimientos para tratar de corregir la interferencia:

- Reorientar ó reubicar la antena receptora.
- Aumentar la separación entre el equipo y el receptor.
- Conectar el equipo en un tomacorriente ubicado en un circuito distinto al del receptor.
- Solicitar ayuda al distribuidor ó a un técnico de radio/TV con experiencia.

Este dispositivo cumple con la Parte 15 de las reglas de la FCC. La operación está sujeta a las dos condiciones siguientes: (1) Este dispositivo no puede causar interferencia perjudicial y (2) este dispositivo debe aceptar la interferencia recibida, incluida aquélla que pueda causar una operación no deseada.

Los cambios y las modificaciones a este equipo que no estén específicamente aprobadas por Xerox pueden anular la autoridad del usuario de usar el equipo.

Es necesario usar cables blindados con este equipo para cumplir con las reglas de la FCC.

### <span id="page-37-0"></span>Unión Europea

La marca CE que se aplica a este producto, representa la declaración de conformidad de Xerox con las siguientes directivas aplicables de la Unión Europea, a partir de las fechas indicadas:

# $\epsilon$

![](_page_37_Picture_112.jpeg)

Este equipo está certificado como producto LED de Clase 1. Esto significa que no produce radiación láser peligrosa.

Puede obtener una declaración de conformidad completa, que define las directivas y los estándares pertinentes, de su representante de Xerox Limited ó contactando a:

Environment, Heath and Safety The Document Company Xerox Bessemer Road Welwyn Garden City **Herts** AL7 1HE Inglaterra. Teléfono +44 (0) 1707 353434

### <span id="page-37-1"></span>Turquía (normativa RoHS)

En cumplimiento del artículo 7 (d), certificamos que "se cumple con la normativa EEE".

("EEE yönetmeliğine uygundur")

## <span id="page-37-2"></span>Normativa sobre la copia de originales

### <span id="page-37-3"></span>EE.UU.

El Congreso, por ley, ha prohibido la reproducción de los siguientes elementos en ciertas circunstancias. Quien sea responsable de estas reproducciones puede recibir sanciones de multa ó cárcel.

1. Obligaciones ó Valores del Gobierno de los Estados Unidos, tales como:

![](_page_38_Picture_162.jpeg)

Bonos y Obligaciones de ciertos organismos del gobierno, como FHA, etc.

Bonos. (Los Bonos de Ahorro de EE.UU. pueden ser fotografiados solamente con fines publicitarios asociados con una campaña de venta de dichos bonos.)

Estampillas de Impuestos Internos. (Si es necesario reproducir un documento legal en el que hay estampillas de impuestos canceladas, esto es posible siempre que la reproducción del documento se realice con fines legales.)

Sellos postales, cancelados ó sin cancelar. (Con fines filatélicos, los sellos postales pueden ser fotografiados siempre que su reproducción sea en blanco y negro y sus dimensiones lineales sean inferiores al 75% ó superiores al 150% de las del original.)

Giros postales.

Recibos, cheques ó letras de dinero girado por ó para funcionarios autorizados de los Estados Unidos.

Estampillas y otras representaciones de valor, de cualquier denominación, que han sido ó puedan ser expedidas en virtud de cualquier Ley del Congreso.

- 2. Certificados de compensación ajustada para veteranos de guerras mundiales.
- 3. Obligaciones ó Valores de cualquier gobierno, banco ó empresa extranjera.
- 4. Material con derechos de autor, a menos que se haya obtenido permiso del propietario de los derechos ó que la reproducción pueda considerarse de "uso justo" ó dentro de las disposiciones de derechos de reproducción de bibliotecas de la ley de derechos de autor. Es posible obtener más información sobre estas disposiciones en la Oficina de derechos de autor de la Biblioteca del Congreso, Washington, D.C. 20559. Pregunte por la Circular R21.
- 5. Certificados de ciudadanía ó de naturalización. (Los certificados de naturalización extranjeros pueden ser fotografiados.)
- 6. Pasaportes. (Los pasaportes extranjeros pueden ser fotografiados.)
- 7. Papeles de inmigración.
- 8. Tarjetas de registro del servicio militar.
- 9. Papeles de inducción en servicio selectivo que incluyan cualquiera de los siguientes datos sobre el registrado:

![](_page_38_Picture_163.jpeg)

Excepción: los certificados de baja del Ejército y de la Marina de EE.UU. pueden ser fotografiados.

10. Distintivos, tarjetas de identificación, pases ó insignias usados por personal militar ó por miembros de los diversos Departamentos Federales, tales como el FBI, el Tesoro, etc. (a menos que la fotografía haya sido ordenada por el director de dicho departamento u oficina.)

11. En algunos estados también se prohíbe la reproducción de lo siguiente: Licencias de automóviles, licencias de conducir, certificados de propiedad de automóviles.

La lista anterior no incluye todo y no se asume responsabilidad por su integridad ó exactitud. En caso de dudas, consulte a un abogado.

### <span id="page-39-0"></span>Canadá

El Parlamento, por ley, ha prohibido la reproducción de los siguientes elementos en ciertas circunstancias. Quien sea responsable de estas copias puede recibir sanciones de multa ó cárcel.

- 1. Pagarés de banco ó papel moneda actuales.
- 2. Obligaciones ó valores de un gobierno ó de un banco.
- 3. Billete ó sello de Hacienda.
- 4. El sello público de Canadá ó de una provincia, ó el sello de un cuerpo ó autoridad pública en Canadá ó de un tribunal de justicia.
- 5. Proclamaciones, órdenes, regulaciones ó designaciones, ó notas relacionadas (con la intención de aparentar haber sido impresos por Queen's Printer for Canada ó por el impresor equivalente de una provincia).
- 6. Marcas, sellos, envoltorios ó diseños usados por ó a nombre del Gobierno de Canadá ó de una provincia, del gobierno de un estado extranjero ó de un departamento, junta, comisión u organismo establecido por el Gobierno de Canadá ó de una provincia ó de un gobierno de un estado extranjero.
- 7. Estampillas impresas ó adhesivas usadas con fines de lucro por el Gobierno de Canadá ó de una provincia ó por el gobierno de un estado extranjero.
- 8. Documentos, registros ó archivos guardados por funcionarios públicos encargados de producir ó emitir copias certificadas de los mismos, en cuyo caso la reproducción aparenta ser una copia certificada de los mismos.
- 9. Material ó marcas comerciales con derechos de autor de cualquier manera ó tipo sin el consentimiento del propietario de los derechos de autor ó de las marcas comerciales.

La lista anterior se proporciona para su conveniencia y ayuda, pero no incluye todo y no se asume responsabilidad por su integridad ó exactitud. En caso de dudas, consulte a un abogado.

### <span id="page-39-1"></span>Otros países

La copia de algunos documentos puede ser ilegal en su país. Quien sea responsable de estas reproducciones puede recibir sanciones de multa ó cárcel.

- Billetes en circulación
- Pagarés de banco y cheques
- Bonos y garantías bancarios y gubernamentales
- Pasaportes y tarjetas de identificación
- Material ó marcas comerciales con derechos de autor sin el consentimiento del propietario
- Sellos postales y otros instrumentos negociables

**Nota:** Esta lista no incluye todo y no se asume responsabilidad por su integridad ó exactitud. En caso de dudas, contacte a un asesor legal.

# <span id="page-40-0"></span>Apéndice B: Información de cumplimiento

## <span id="page-40-1"></span>Reciclaje y eliminación del producto

### <span id="page-40-2"></span>EE.UU. y Canadá

Si está programando la eliminación del producto Xerox, tenga en cuenta que el producto puede contener plomo, mercurio, perclorato y otros materiales cuya eliminación puede estar normada debido a consideraciones ambientales. La presencia de estos materiales concuerda completamente con las normas mundiales vigentes en el momento en que el producto se puso en el mercado. Para obtener información sobre reciclaje y eliminación, contacte a las autoridades locales. En los Estados Unidos, también puede consultar el sitio Web de Electronic Industries Alliance: http://www.eiae.org.

Material de perclorato: este producto puede contener uno ó más dispositivos que contienen perclorato, como baterías. Es posible que se aplique un manejo especial, consulte: http://www.dtsc.ca.gov/hazardouswaste/perchlorate/.

### <span id="page-40-3"></span>Unión Europea

#### **Cumplimiento con RoHS y con WEEE**

Este producto cumple con las reglas de RoHS de la Directiva del Parlamento y del Consejo europeos sobre las restricciones del uso de ciertas sustancias peligrosas en equipos eléctricos y electrónicos (2002/95/EC), y con la Directiva de desperdicios de equipos eléctricos y electrónicos (WEEE) (2002/96/EC).

![](_page_40_Picture_8.jpeg)

Algunos equipos se pueden usar tanto en aplicaciones domésticas como en aplicaciones profesionales/comerciales.

#### **Entorno profesional/comercial**

La aplicación de este símbolo en su equipo es una confirmación de que debe eliminarlo en conformidad con los procedimientos nacionales acordados. De acuerdo con la legislación europea, los equipos electrónicos y eléctricos cuya vida útil terminó y que están sujetos a eliminación, se deben manejar en conformidad con los procedimientos acordados.

### <span id="page-41-0"></span>ENERGY STAR para EE.UU.

Xerox® Duplex Travel Scanner está calificado como dispositivo ENERGY STAR bajo los Requerimientos del programa ENERGY STAR para Equipos de digitalización de imágenes.

![](_page_41_Picture_6.jpeg)

ENERGY STAR y el símbolo de ENERGY STAR son marcas registradas en los Estados Unidos. El programa de equipos de digitalización de ENERGY STAR es un esfuerzo desarrollado conjuntamente por los gobiernos de EE.UU., la Unión Europea y Japón, y la industria de equipos de oficinas para promover copiadoras, impresoras, máquinas de fax, máquinas multifuncionales, computadoras personales y monitores con un uso eficaz de la energía. La reducción del consumo de energía de los productos ayudará a combatir el smog, la lluvia ácida y los cambios a largo plazo en el clima al disminuir las emisiones que produce la generación de electricidad.

![](_page_42_Picture_0.jpeg)